**OSHER MARIN JCC KURLAND CENTER FOR ADULT LEARNING AND LIVING** 

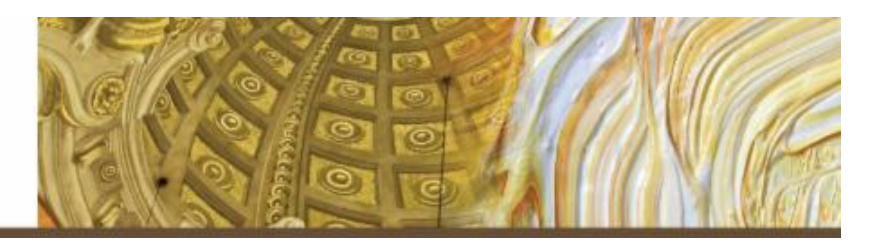

## **Learning Zoom: Manual #6** *Start Your Meeting* **for Computer**

Dear Friend,

So, you're on your way to becoming a Zoom pro! After creating a meeting, this manual will walk you through the steps to invite others to that meeting.

#### Zoom can be used on a computer (laptop or desktop) on iPad or on a smartphone. *Please Note: This manual is for use on a computer.*

Again, if you need assistance beyond the manual, please consider calling a friend or family member who may be able to walk you through this on the phone. You can even forward this document to him/her so (s)he knows what you're reading.

We hope our free *Learning Zoom* series has been helpful for you! If so, please consider supporting our program with a donation of *whatever amount feels right to you* – every gift helps! To make a donation online, visit www.marinjcc.org/donate and "Make a Gift," then "Click Here To Donate Online." Complete the various fields. Choose "Adult Learning & Living" as the "Designation." Many thanks for your consideration & generosity!

Connectingly yours,

# *James & Danielle*

James Sokol & Danielle Vierra Kurland Center for Adult Learning & Living Osher Marin JCC

#### **Learning Zoom – Start Your Meeting**

There are a couple of ways to start a meeting: 1) though the app on your computer, using the **Zoom Button**, and 2) though the **Zoom Website**.

Open your computer. If you have a Zoom Button, as pictured below left, continue with the instructions "Through the Zoom Button." If there is no Zoom Button, skip to the "Through the Zoom Website" instructions, starting on page 4.

#### **A) Through the Zoom Button**

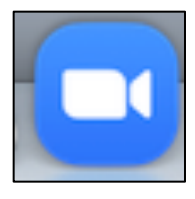

A-1) Among the various applications (Word, Excel, etc.) buttons on your computer screen, **click on the Zoom Button**, as pictured left.

A-2) **Click the "Sign In" Button**, as pictured right.

A-3) **Enter your email and password** in the fields indicated. **Click the "Sign In" Button**, as pictured below. The button will turn blue after the email and password are entered.

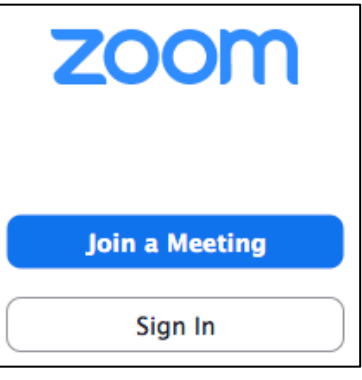

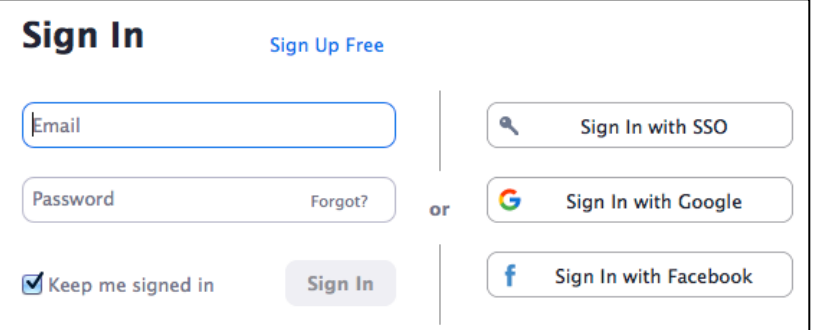

A-4a) Mostly likely, the "Home" Screen will appear on the right side of which are today's time/date, the next *one* meeting scheduled for *today* will be listed, as pictured below right. Note: A meeting beyond today will not be listed. **Click the** "**Start"** Button to the right of the meeting's title, as pictured right.

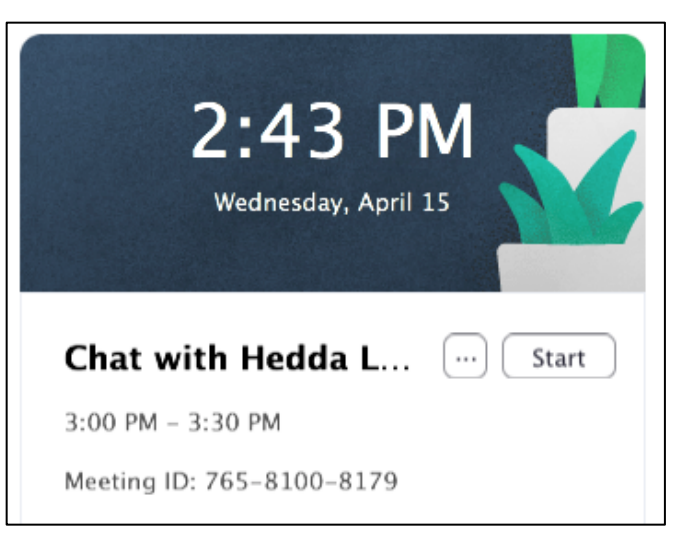

A-4b) Another option: At the top of the screen, click the "Meetings" Button, as in the photo below, to switch to the "Meetings" Screen.

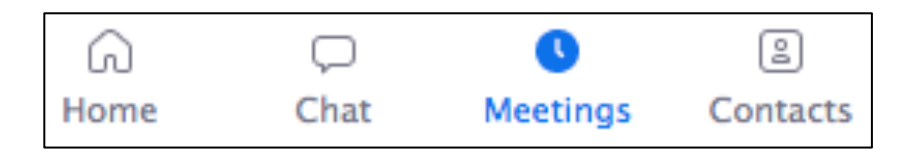

In the left column will be a list of upcoming meetings. Click on whichever meeting is desired; its options will open up to the right part of the screen, as pictured below.

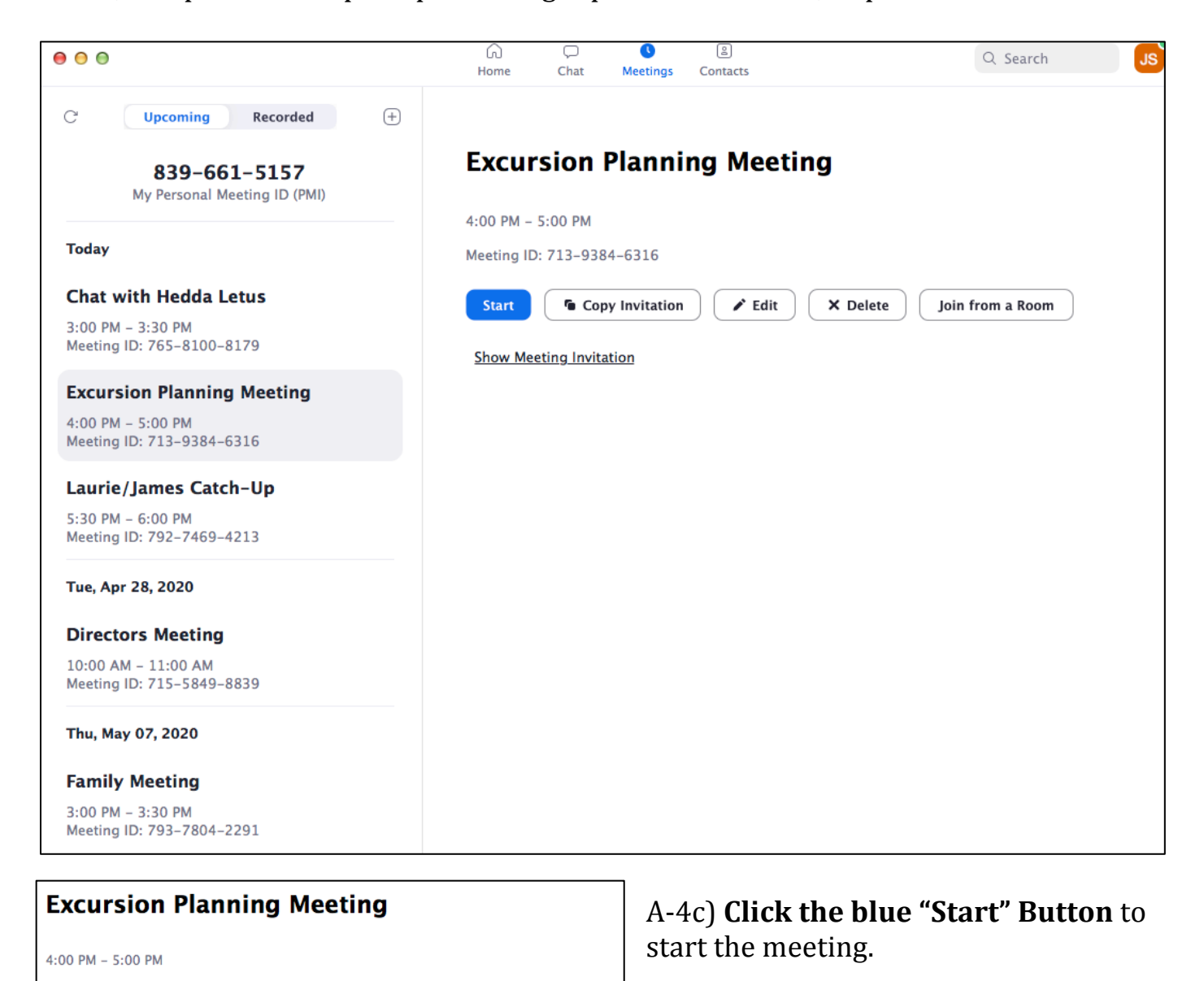

Meeting ID: 713-9384-6316

**Show Meeting Invitation** 

*Copy Invitation* 

 $\blacktriangleright$  Edit

X Delete

Join from a Room

**Start** 

**Congratulations! You now know how to start your own meeting!**

#### **Through the Zoom Website**

1. If you do not see a Zoom button on your computer, open your internet browser (Chrome, Firefox, Explorer, Safari, etc.). **Go to the Zoom webpage** by typing www.zoom.us into the web address field and pressing the "return" key on your keyboard. The Zoom homepage should come up and look something like the photo below. Note: the graphic pay be different, since there are various scrolling images.

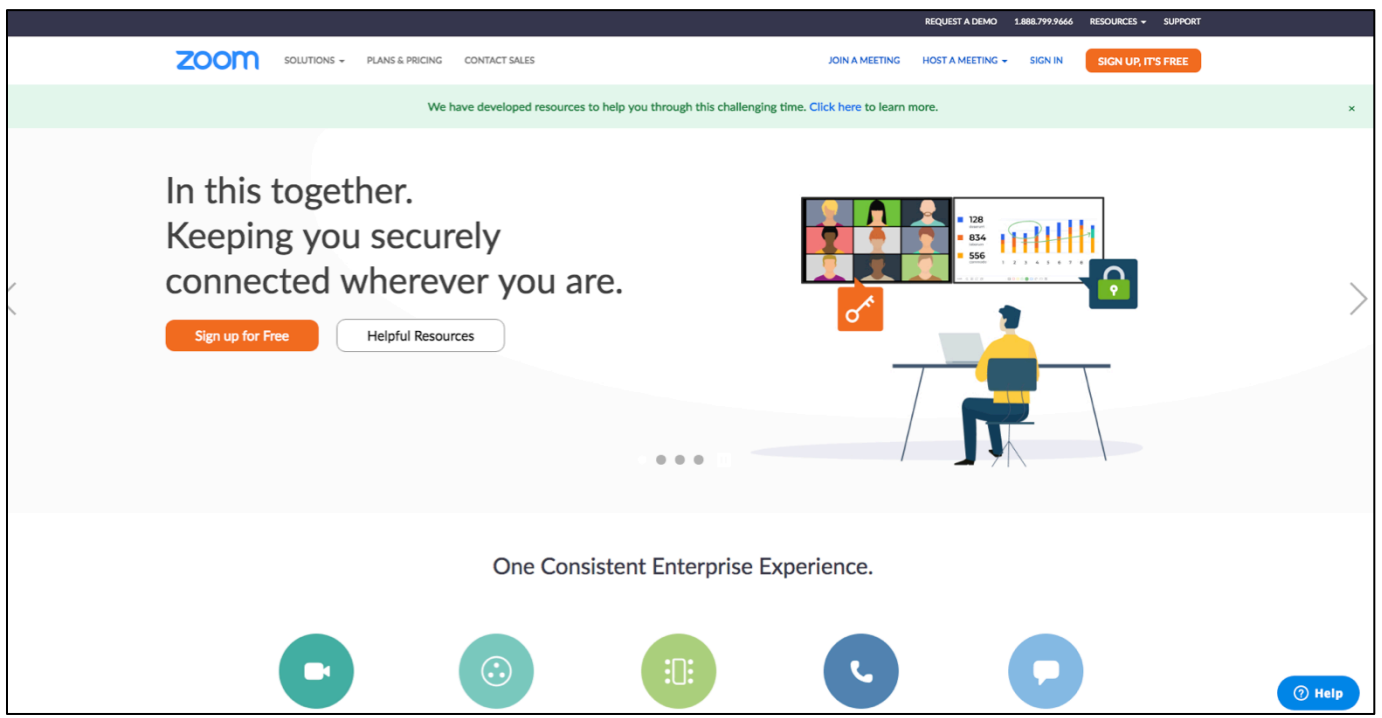

In the upper right corner, click the "sign in" text (to the left of the orange "sign up, it's free" button), as in the photo below.

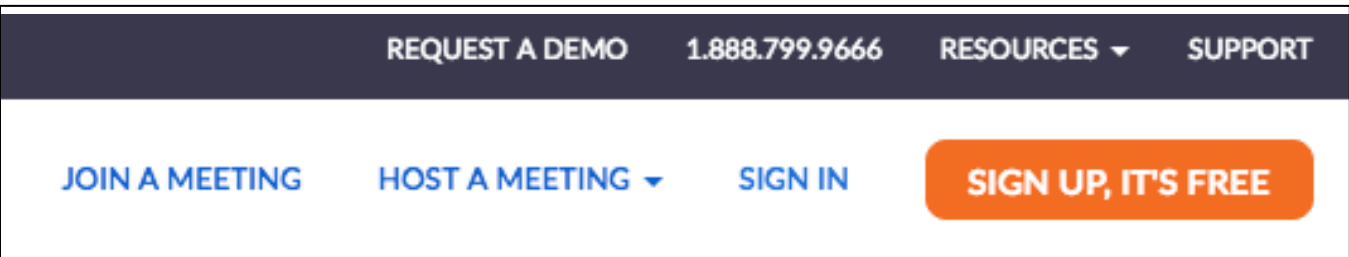

FYI, if you didn't sign out after last using Zoom, "Sign In" will not be an option (since you're already logged in). Instead, click "My Account," as in the photo below.

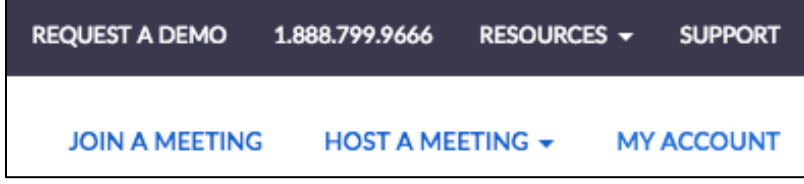

2. On the "Sign in" page (as in the photo below), **type your email address and password** into the indicated fields. Click the blue "sign in" button.

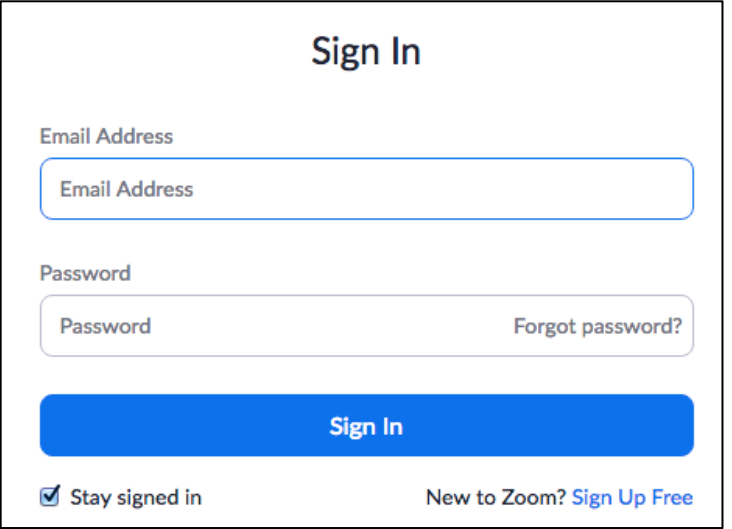

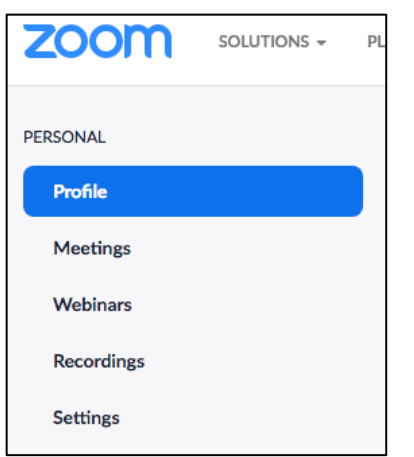

3. After signing in, the "Profile" Screen appears. It shows your name, "Personal Meeting ID," "Sign-In Email" and much more. Notice the column down the left side of the screen, the top of which is pictured left. Click the word "Meetings."

On the "Meetings" Screen will be a list of upcoming meetings, as pictured below. Here, I have 5 meetings scheduled; 3 today, 2 in the future.

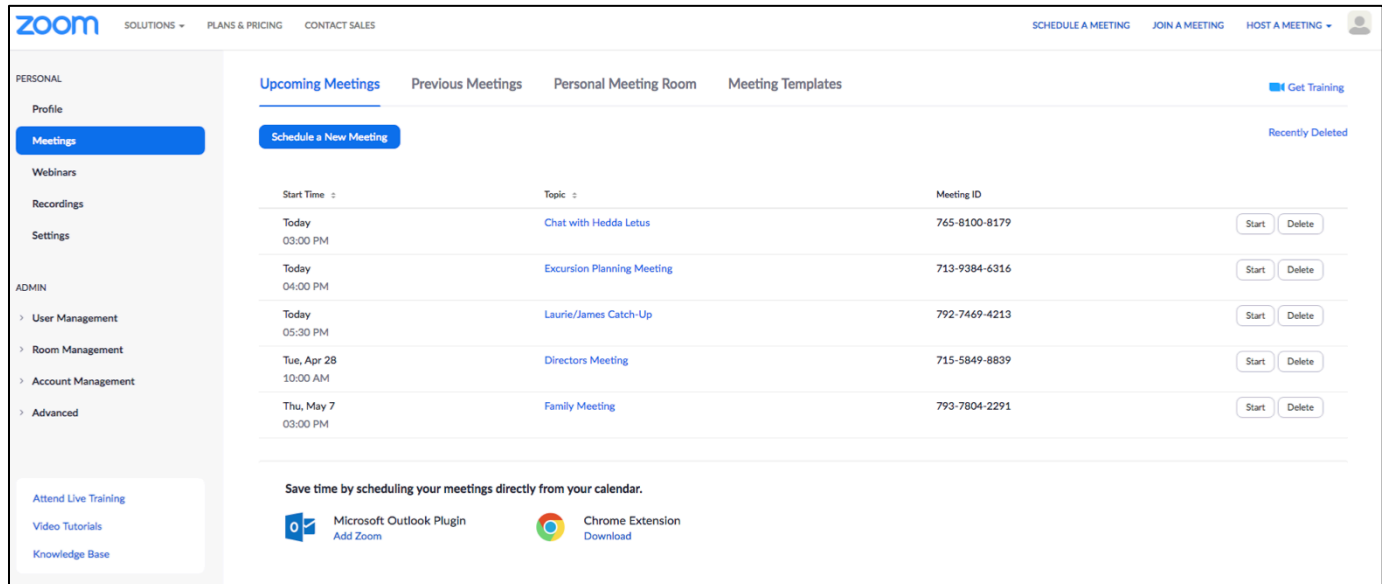

4. **Choose on the meeting** you would like to start, as in the photo below.

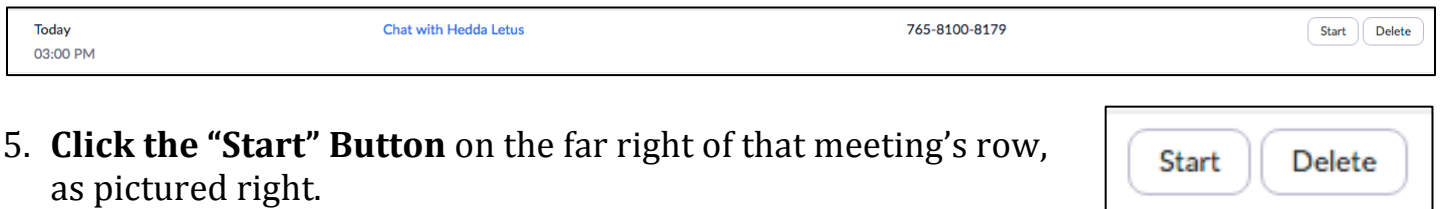

### **Congratulations! You now know how to start your own meeting!**

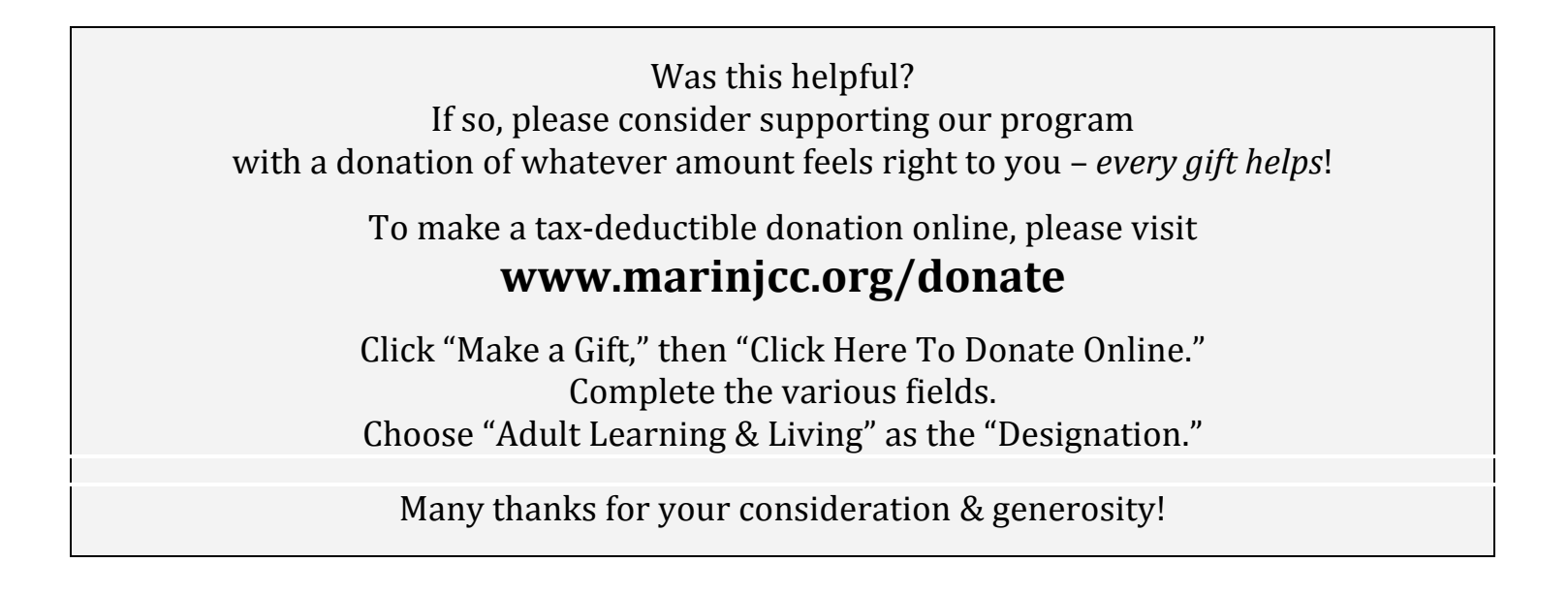